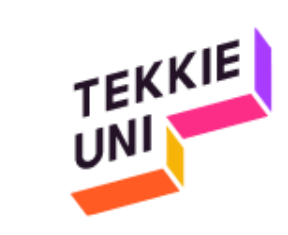

### installation guide LiveCode 9.6.7 (Windows)

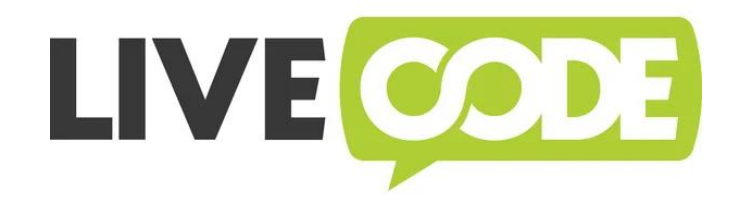

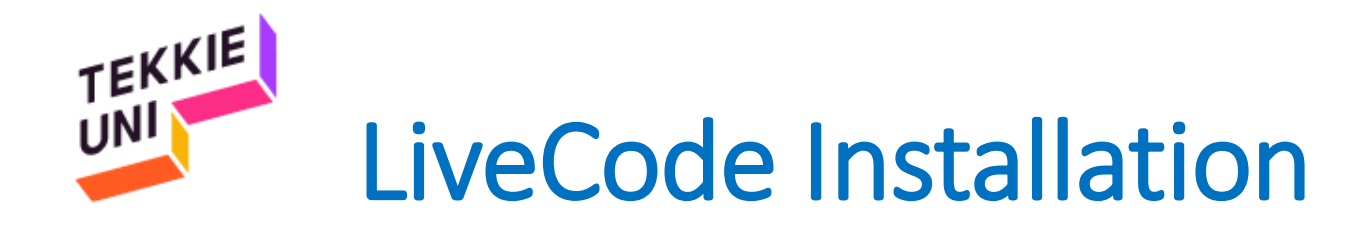

### • Check your operation system type (32/64 bit):

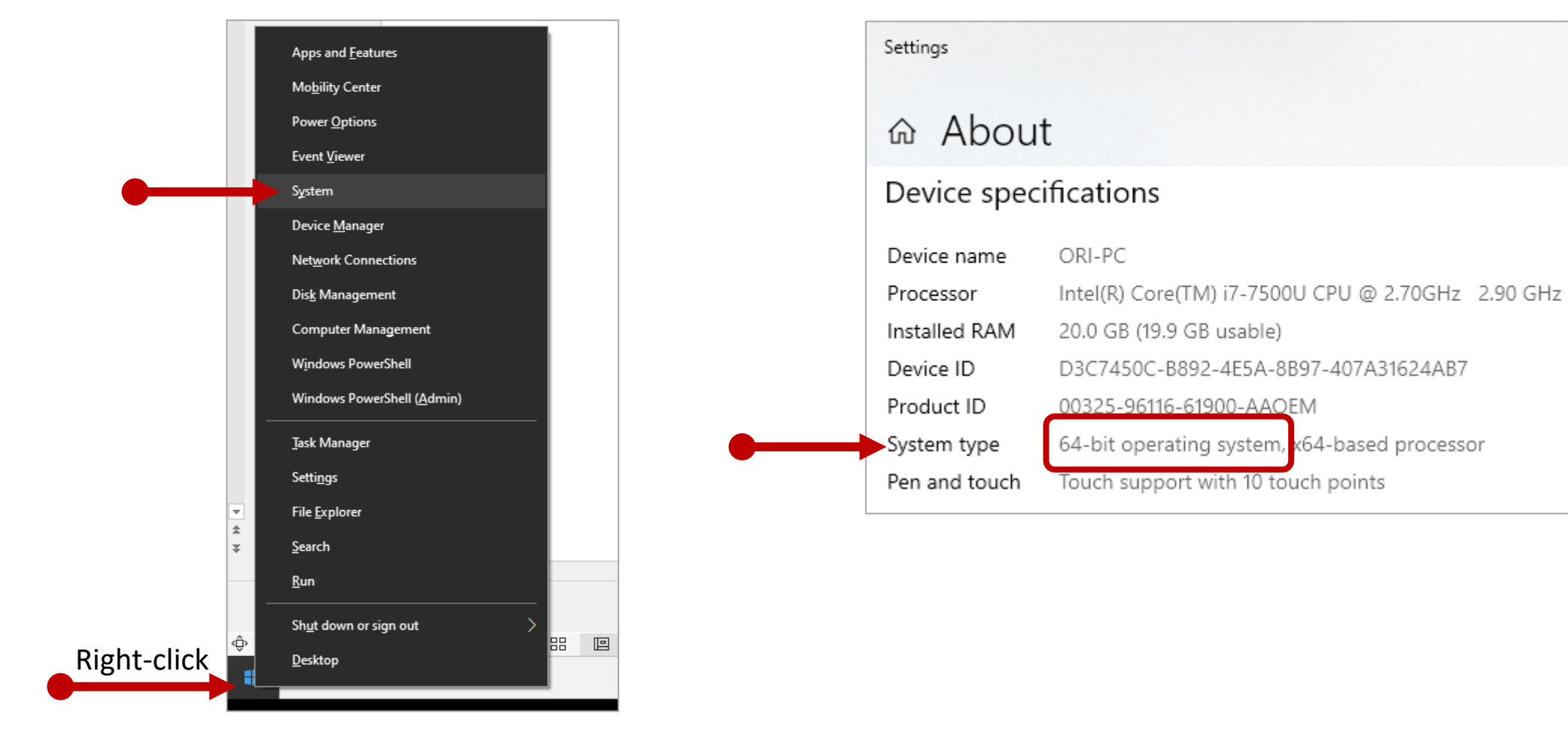

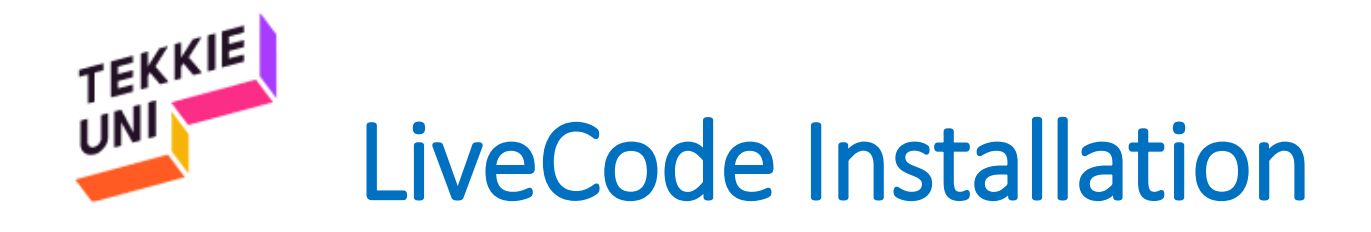

- Enter the link: LiveCode [download](https://tekkieuni.livecode.com/)
- Locate version **LiveCode 9.6.7**
- Choose the link according to your operation system type

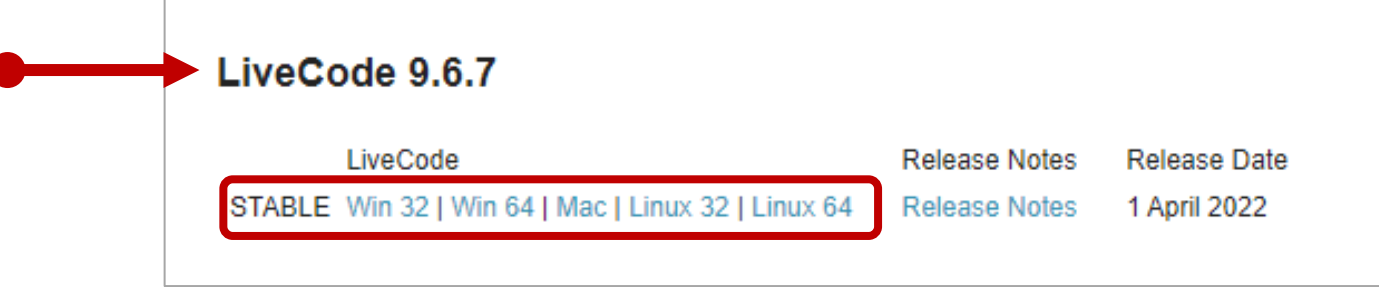

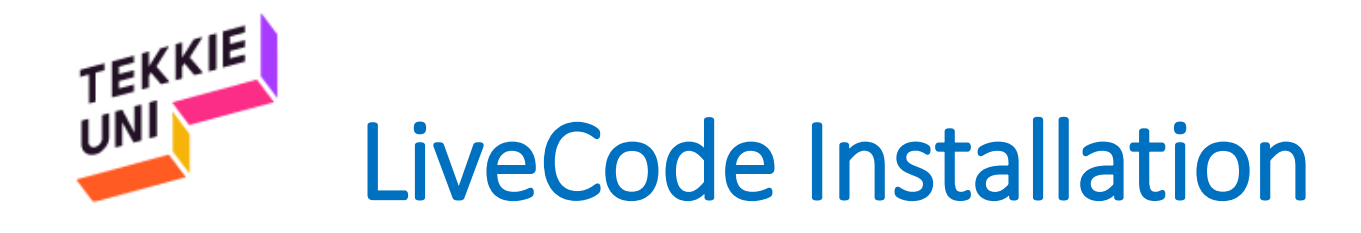

- Open the file you downloaded
- Follow the instructions on the next page

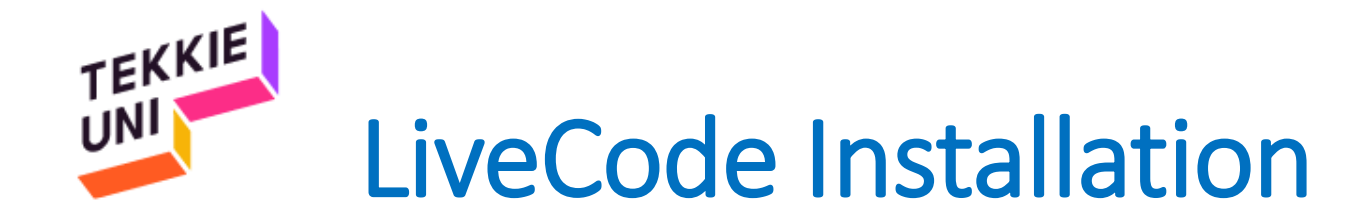

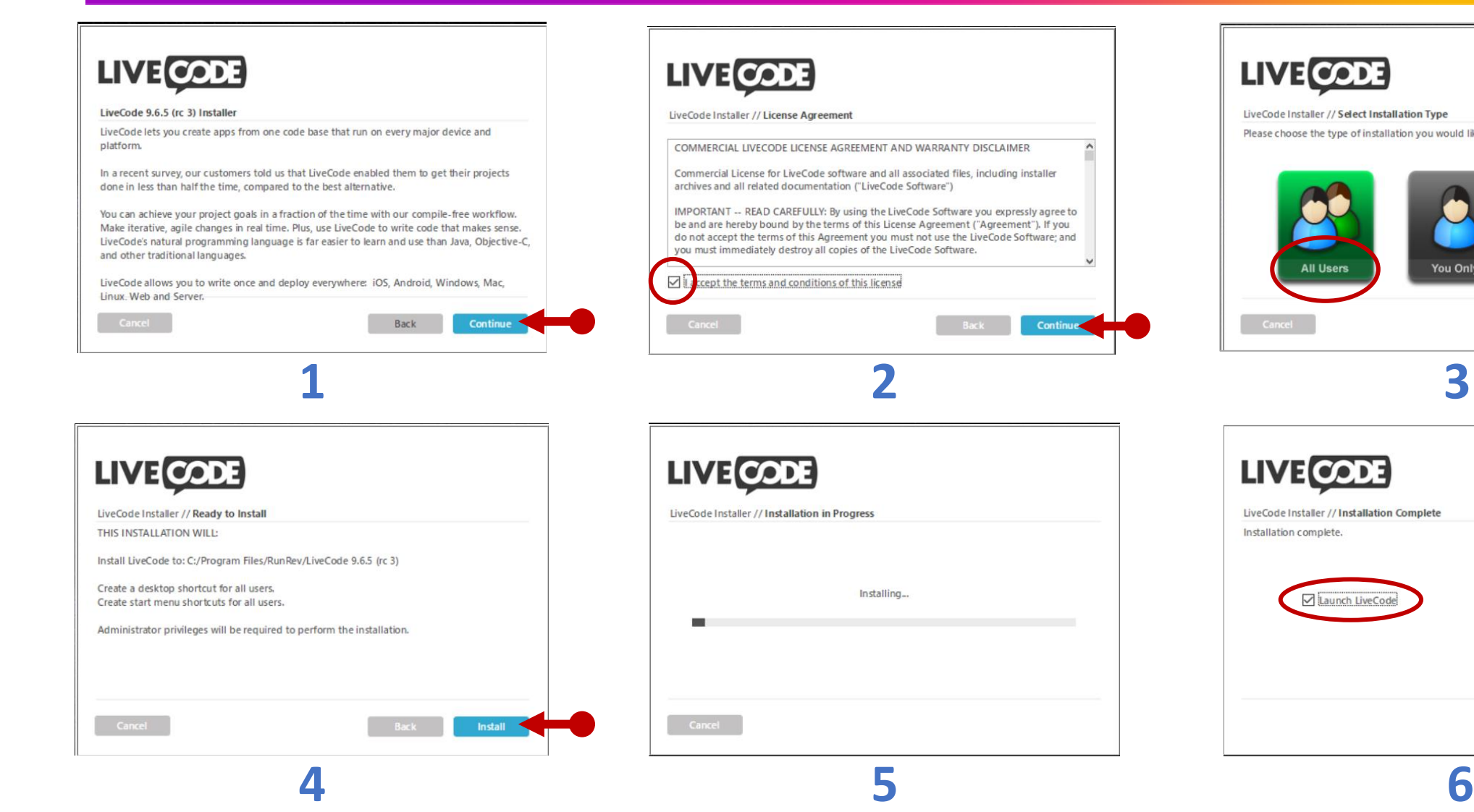

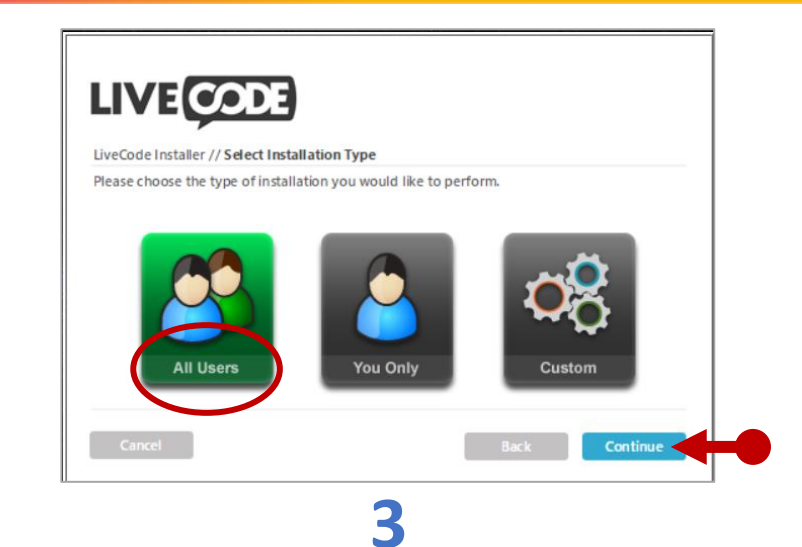

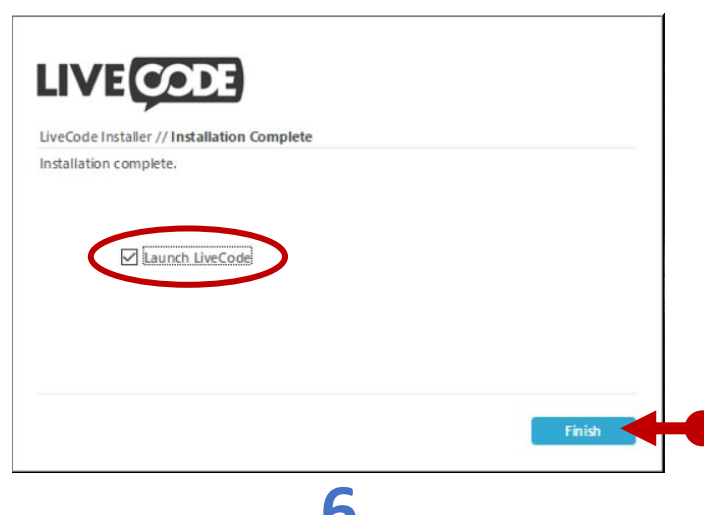

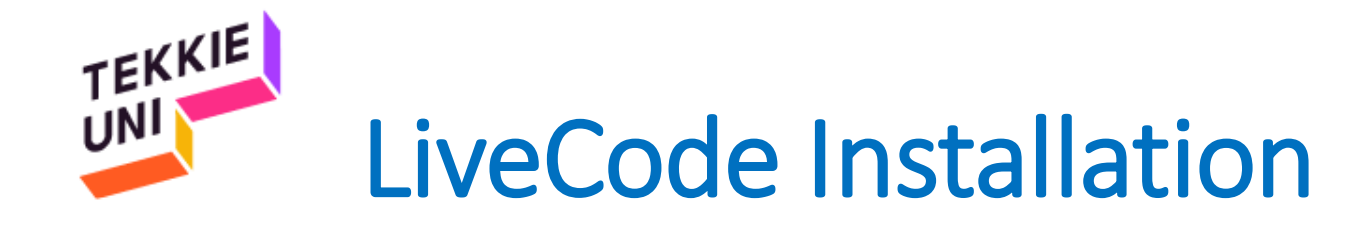

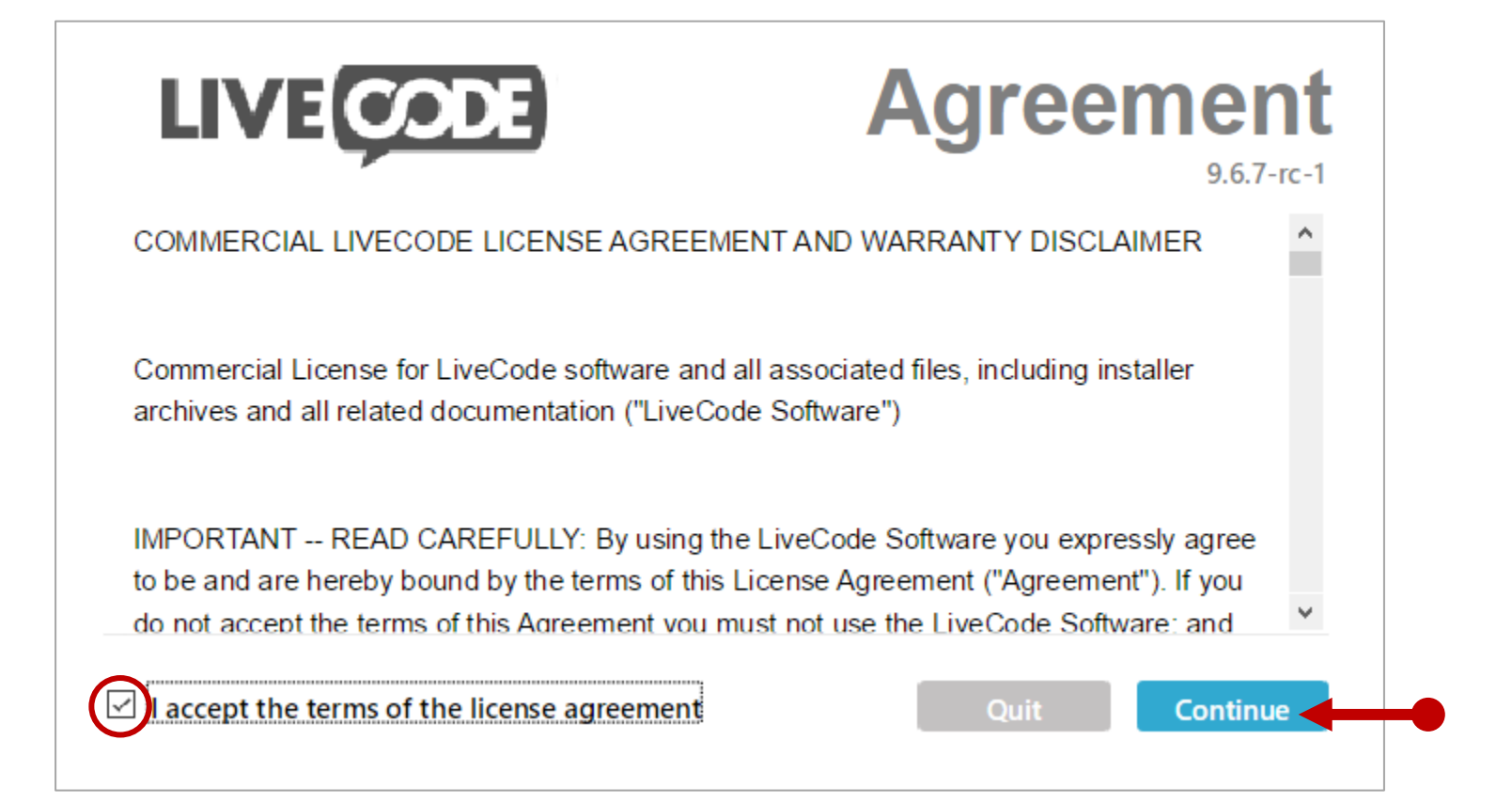

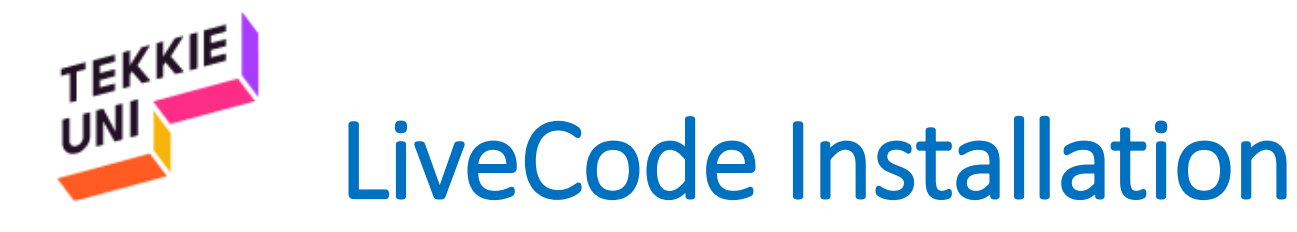

### **1. In order to activate your account:**

- Enter the student locker
- Select the course tab
- Under the course materials, you will find the email and the password

**2.** Enter the email and the password in the appropriate fields on the activation screen of Live-Code

#### **pay attention!**

- **Do not copy and paste the details. You must enter your login information**
- **Do not create a new user in Live-code with these details**

#### **Course Materials** TrustMe Android  $\equiv$ TrustMe iPhone ⊟ Software development installation œ **Close Application** GO Let's tame a robot GO Your LiveCode login details: Username - johndoe@gmail.com, Password : ZfMwaYlvcGk1 Ð **Activation LIVE CODE**  $9.6.7 - rc - 1$ No license found for this version, please activate to ┻ continue.

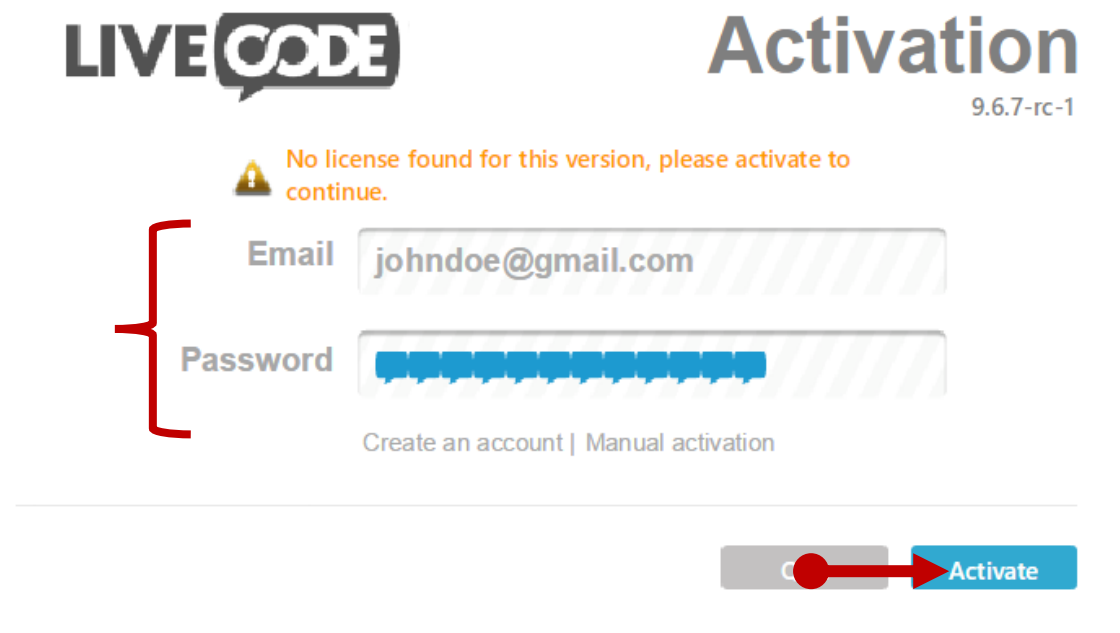

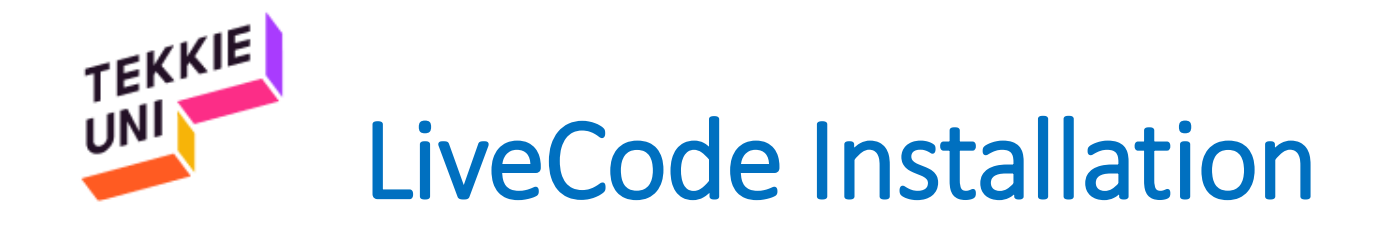

# You are ready

## See you soon

## Be cool & Have fun

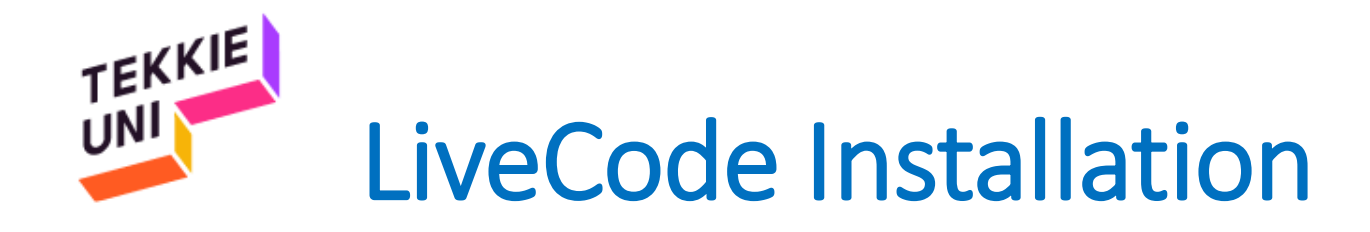

• Click on "Use License"

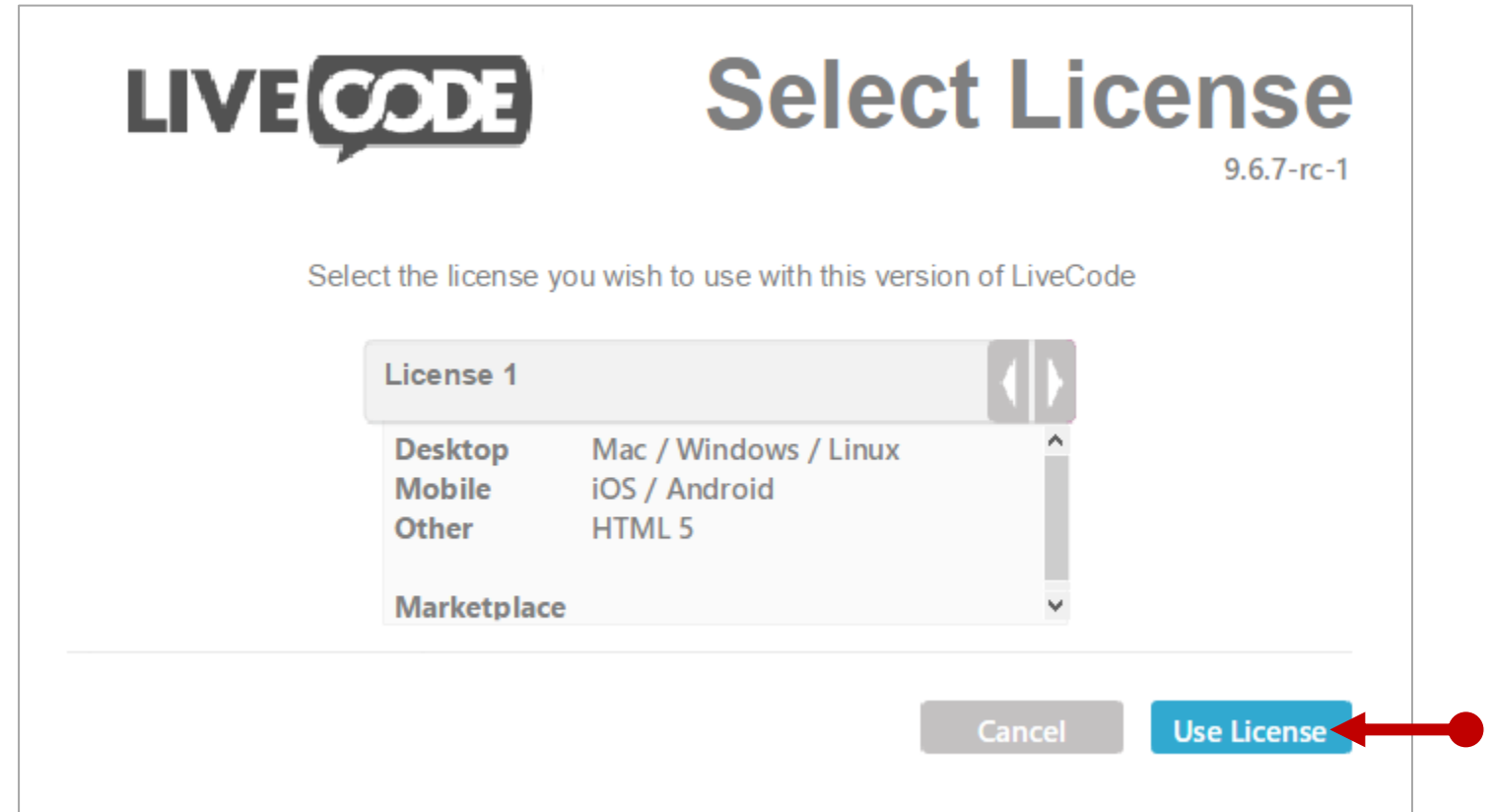